## **Mini-études de cas pour Climate Detectives – Les forêts et le changement climatique**

## **Exemple d'étude – Maynooth, comté de Kildare**

**Liens vers des ressources d'accompagnement :** Partie 1 – Créer une carte Web et ajouter des données

## [Étapes](https://scribehow.com/shared/CC_Detectives_1__Making_a_webmap__bI-Yy45oQkaldaODQ7jzUw)

Partie 3 – Présenter vos résultats dans une StoryMap

## [Étapes](https://scribehow.com/shared/CC_Detectives_3__Creating_you_StoryMap__yAyoguDJRtqw3LV0asex4w)

- 1. Une fois qu'ils ont exploré l'étape **A3. Informations générales** de l'**Étude de cas Climate Detectives – 5\*S Les forêts et le changement climatique**, les élèves peuvent étudier les données mises à leur disposition et élaborer un plan pour l'étape **A4. Plan de recherche** et passer à l'étape **B. Collecte et analyse des données**.
- 2. La première étape de ce processus est d'apprendre **comment les satellites collectent des informations** et **comment on peut étudier les questions de développement durable à l'aide des satellites**. Cet apprentissage peut être fait en utilisant l'application suivante : SatelliteSkill5 App - https://5sdiscover.maynoothuniversity.ie/app/. Cette appli peut être téléchargée sur l'App Store d'Apple ou le Play Store d'Android pour mobiles et tablettes. Les élèves devraient réaliser les défis **« Satellite Orbits »**, **« Secret Shapes »** et **« Fierce Fires »**. Ceux-ci expliquent comment se déroule l'observation de la végétation depuis l'espace grâce aux satellites en orbite et permettent d'accéder aux données dans ArcGIS Online pour vous aider à démarrer votre étude.

Les niveaux de cette activité sont accessibles en réalisant les défis de l'**application SatelliteSkill5**.

3. Les élèves peuvent explorer les images satellite les plus récentes de leur région sur Sentinel Explorer : [https://sentinel2explorer.esri.com/.](https://sentinel2explorer.esri.com/) Les images satellite de cette application peuvent être intégrées directement dans ArcGIS Online. Des vidéos et des instructions étape par étape pour cette étape et les suivantes sont disponibles dans la rubrique Ressources du guide du projet.

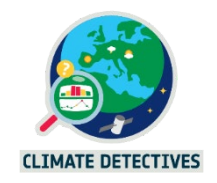

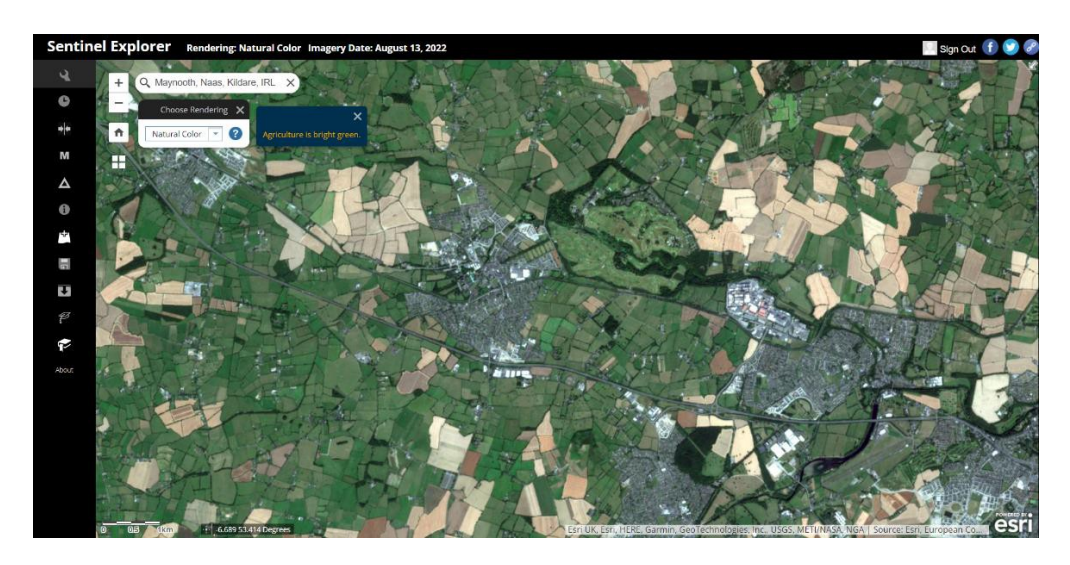

*Figure 1. Image Sentinel en couleurs naturelles de Maynooth, comté de Kildare, 13 août 2022, vue de Sentinel Explorer.*

4. Ces couches peuvent être ajoutées à une carte Web dans ArcGIS Online. Consultez les guides étape par étape pour voir comment ajouter des images satellite et des données nationales. Ci-dessous, images aériennes détaillées de Maynooth du début des années 2010 utilisant le fond de carte « Osi Digital Globe » fourni avec les comptes ArcGIS destinés aux écoles en Irlande.

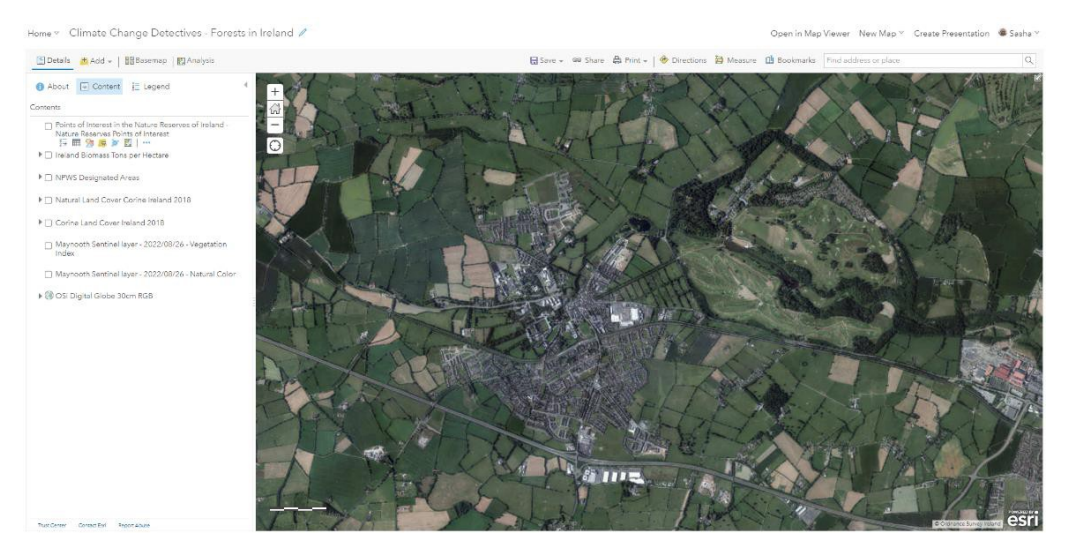

*Figure 2. Carte Web ArcGIS Online avec des couches d'imagerie satellite et des données nationales de l'OSi et d'autres sources. La carte Web montre actuellement des prises de vues aériennes de l'OSi du début des années 2010*

5. L'imagerie aérienne avec le fond de carte de l'Osi (Ordnance Survey Ireland) du début des années 2010 peut être comparée à des images satellite actualisées, qui peuvent être obtenues dans un délai de cinq jours, en fonction de la couverture nuageuse. Aux figures 2 et 3, vous remarquerez que le couvert arboré est resté à peu près le même au cours de la période couverte par les deux images, c'est-à-dire environ 10 ans. Les zones sombres sur la couche numérique OSi au nord-ouest de l'image ne sont probablement pas des arbres.

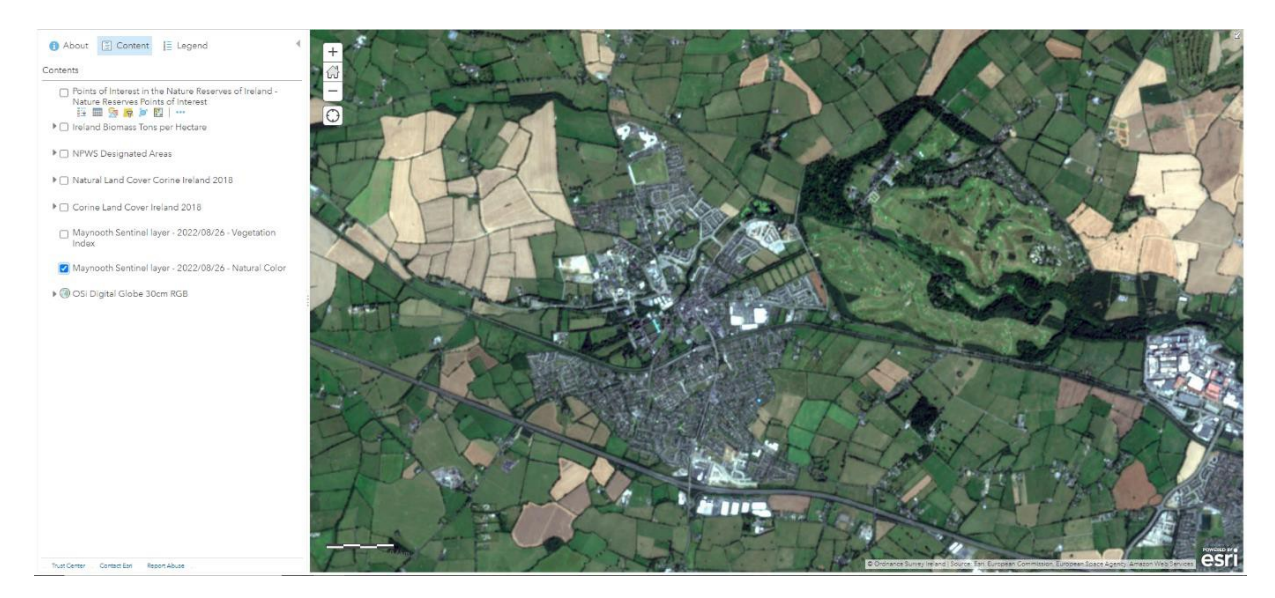

*Figure 3. Couche Sentinel 3, couleurs naturelles, sur la carte Web ArcGIS Online, 13 août 2022*

6. Les arbres peuvent être identifiés grâce à leur texture distinctive telle qu'elle apparaît dans l'indice de végétation Sentinel, importé dans ArcGIS Online à partir de Sentinel Explorer.

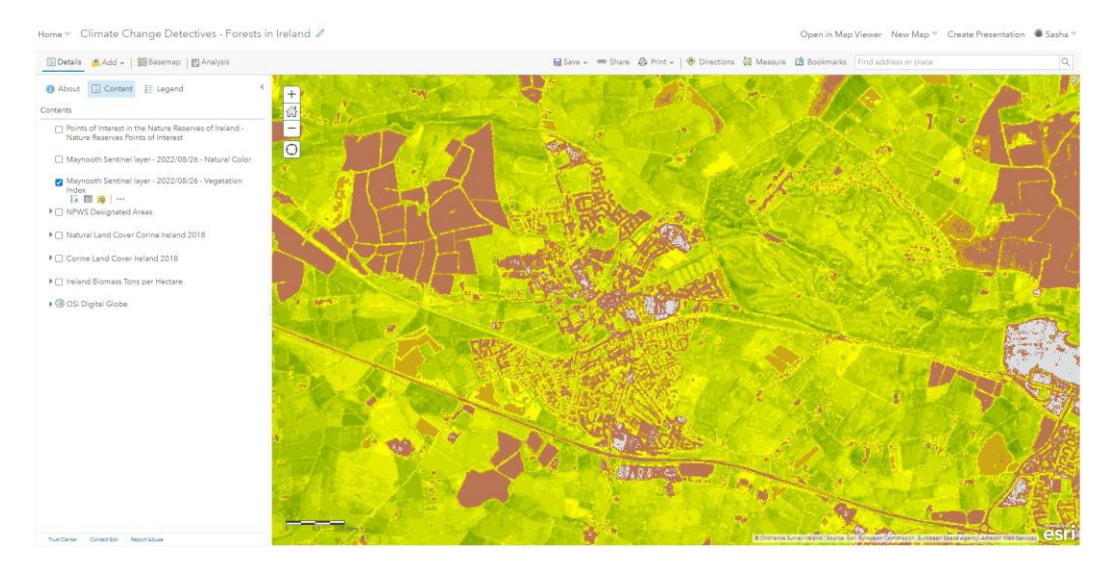

*Figure 4. Imagerie satellite de la région de Maynooth utilisant un indice de végétation ; les surfaces vertes indiquent une végétation vigoureuse. Les arbres sont identifiables grâce à leur texture distinctive à l'intérieur du terrain de golf, dans la partie est de l'image.*

7. Un élève peut pousser plus loin l'étude de la zone en utilisant des couches supplémentaires. À la figure 5, l'arrière-plan montre grossièrement les variations des stocks de biomasse, selon des estimations, le jaune-vert clair indique les zones identifiées comme naturelles dans la base de données CORINE, et les autres couleurs indiquent les parcs nationaux et les zones protégées. **CORINE est une base de données sur l'occupation des sols couvrant de nombreux pays dans le monde, dérivée de l'imagerie satellite Sentinel du programme européen Copernicus.** En cliquant sur les éléments que constituent les parcs, on voit une proposition de zone protégée, même si l'estimation de la biomasse est plus faible. La vérification de l'imagerie montre qu'il s'agit d'un terrain de golf. Les élèves pourraient étudier les possibilités d'associer les zones protégées des terrains de golf à de nouveaux efforts de reboisement.

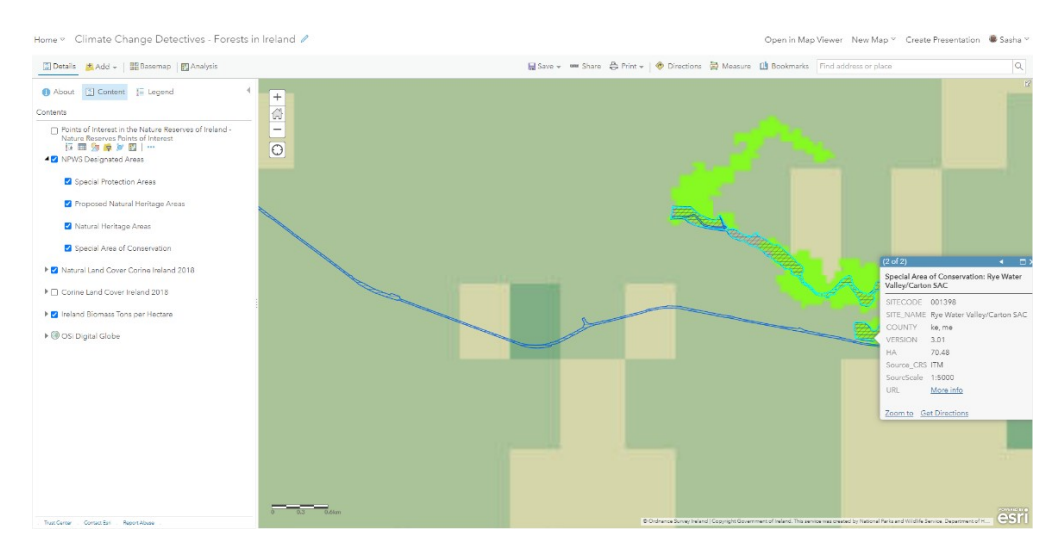

*Figure 5. Carte Web indiquant l'estimation du stock de biomasse (fond vert et jaune) dans la région de Maynooth, les zones naturelles identifiées en vert clair à partir du jeu de données CORINE, et les zones naturelles protégées indiquées, notamment celle en bordure de la vallée de la rivière Rye Water proposée au titre de « Natural Heritage Area » (classement irlandais du patrimoine naturel <https://www.npws.ie/protected-sites/sac/001398> ).*

8. En combinant l'imagerie aérienne et le jeu de données CORINE, on constate la présence d'une zone boisée en bordure d'un petit cours d'eau. Un examen plus approfondi de ce cours d'eau montre que la forêt y est présente. Cette rivière ou l'autre zone proposée comme « Natural Heritage Area », le long du Royal Canal, pourraient faire l'objet d'efforts de reboisement. L'engagement auprès des élus locaux, des groupes de défense de l'environnement, des Tidy Towns et d'autres acteurs pourrait déboucher sur des partenariats productifs et sur d'autres idées pour que les arbres et les forêts jouent un rôle actif dans l'engagement d'une ville en faveur du développement durable et du changement environnemental.

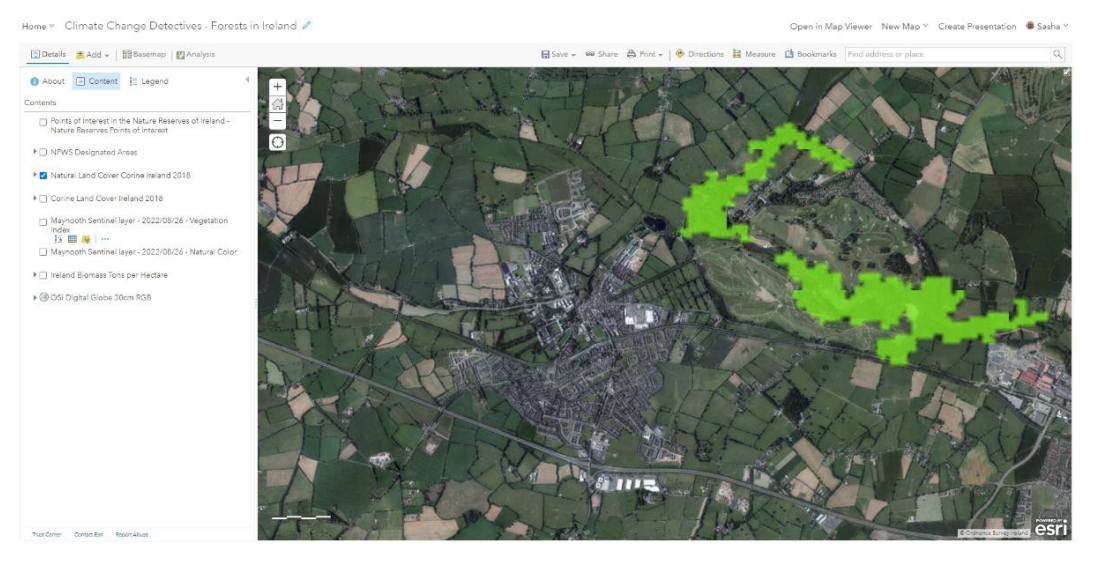

*Figure 6. Carte Web montrant une prise de vue aérienne et les zones naturelles identifiées par CORINE dans ArcGIS Online.*

9. Les élèves peuvent présenter leurs résultats dans des StoryMaps interactives, créées dans ArcGIS Online et pouvant avoir différents contenus : texte, cartes, images, vidéo, audio, applications web intégrées, etc.

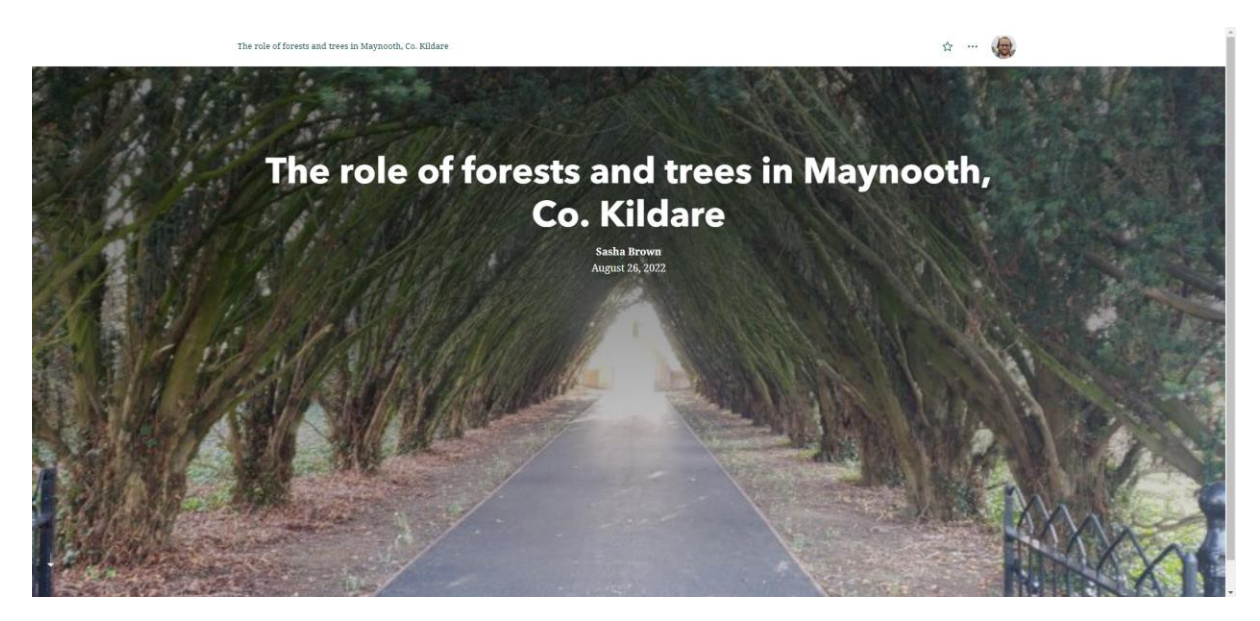

*Figure 7. Photo en en-tête d'une StoryMap dans ArcGIS Online, qui peut être créée en ligne avec un compte ArcGIS Online.*